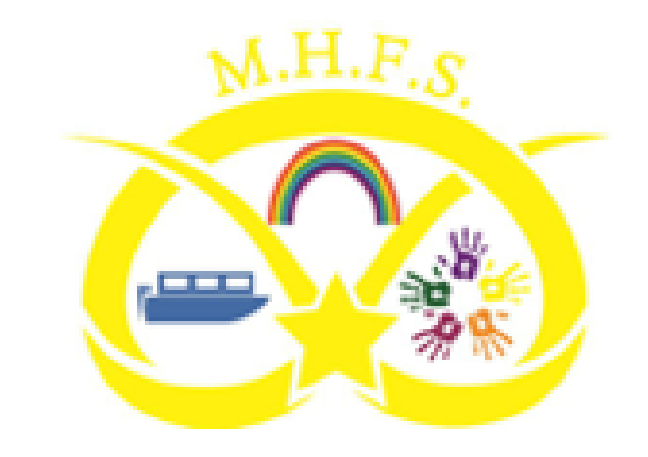

# The Parents' Guide to Google Classroom

# What is Google Classroom?

We will use Google classroom to provide live lessons in the event of closure.

We will also set homework, publish class information and resources here.

### Terms of Acceptable Use

- An adult must support each pupil to log on.
- The computer must not be in a bedroom, it must be in a quiet space in sight of an adult.
- After entering your classroom you must say hello or good morning on the stream to let the teacher know you are there.
- If joining the meet your child will be visible to the class teacher and all other class members in the meet.
- Meets will be 9.30-10.30 and 11.00-12.00 each day. They may not last the full hour.
- When joining a meet, make sure your microphone is muted until the teacher tells you to unmute it.
- Do not make written comments during a meet.

### Terms of Acceptable Use

- You must not screenshot, record or photograph any part of the lesson.
- Your behaviour is expected to be the same as in class.
- You will be removed from the meet if there is any unacceptable behaviour.
- Please try your best to follow along with each lesson.
- If you have a question, wait until the teacher has finished their input and they will ask for hands up.
- In the afternoon work is available in the classwork area, complete this independently and if you need help comment in the stream.

#### By logging on to Google Classroom both parent and pupil are agreeing to the terms of acceptable use.

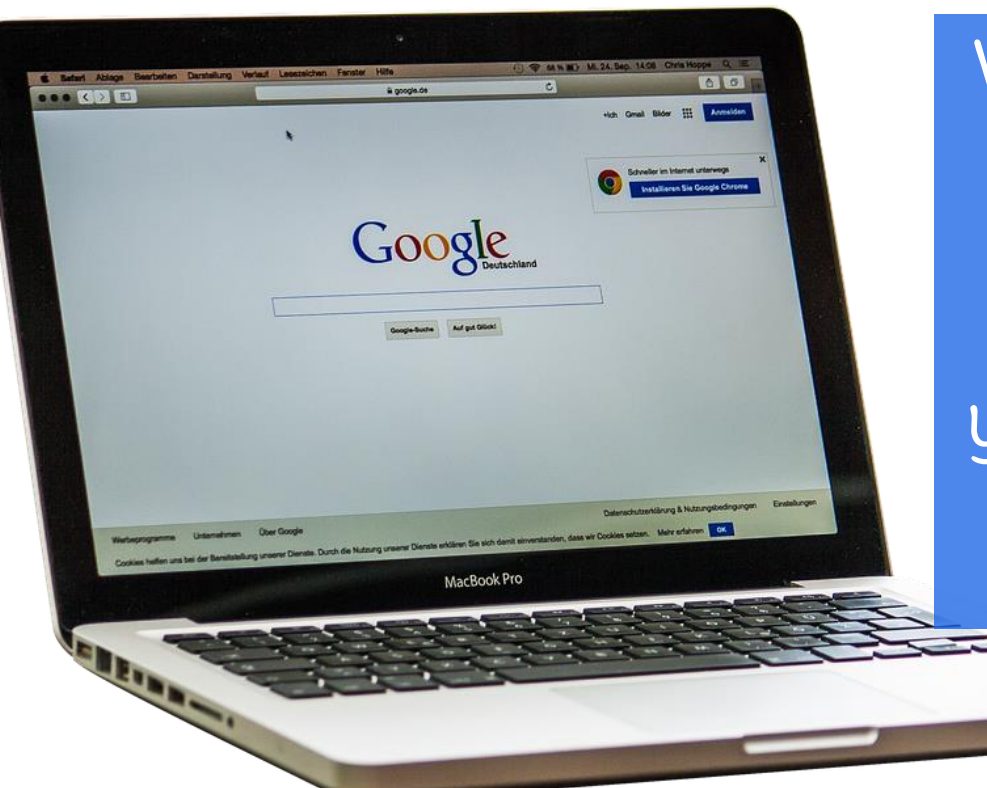

We have sent a secure login and password that is unique to your child.

Please log in with your child, due to their young age they will need support using the platform.

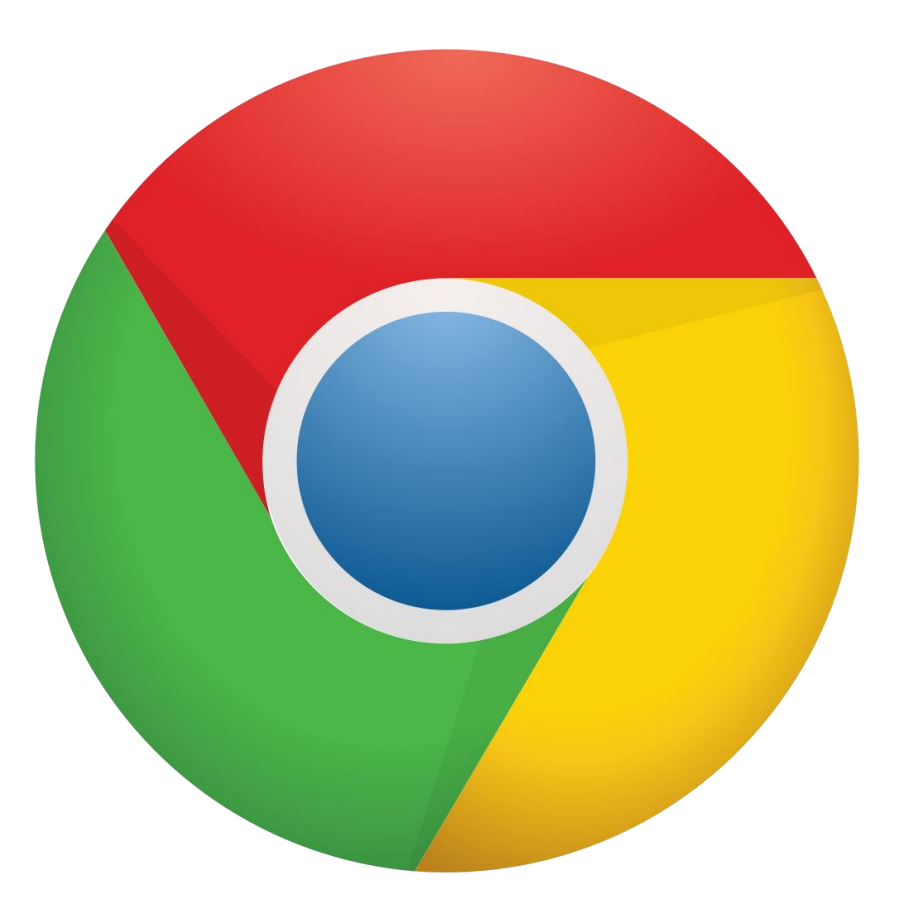

Click on the Google Chrome browser icon.

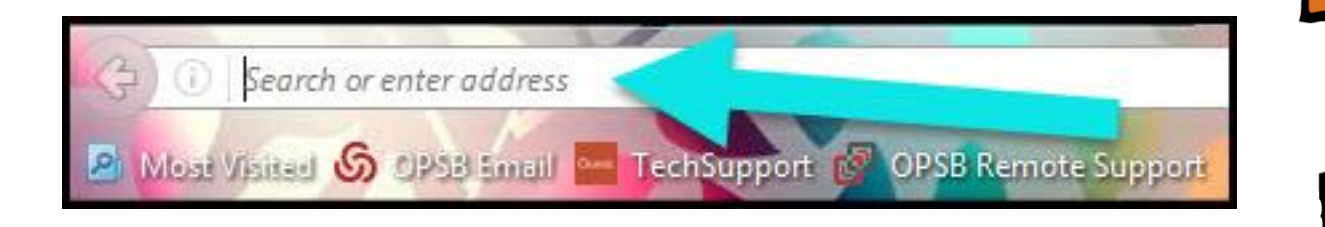

Type www.google.com into your web address bar.

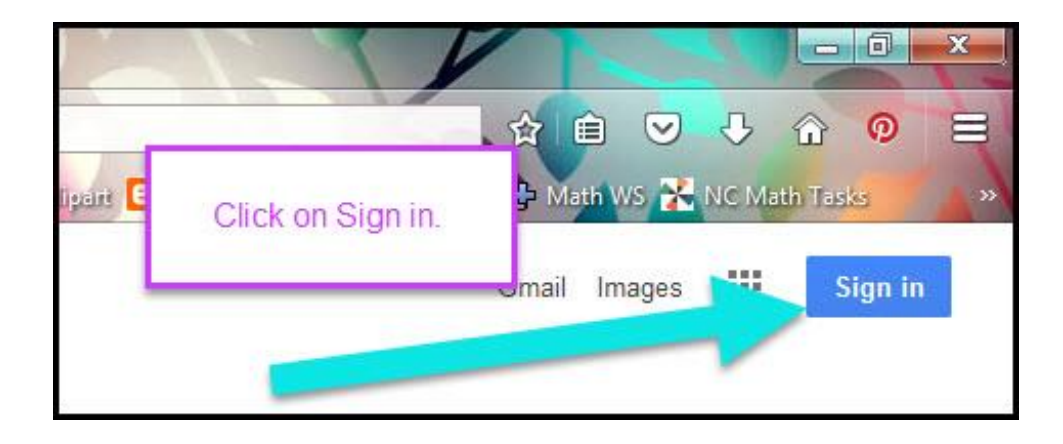

Click on **SIGN** IN in the upper right hand corner of the browser window.

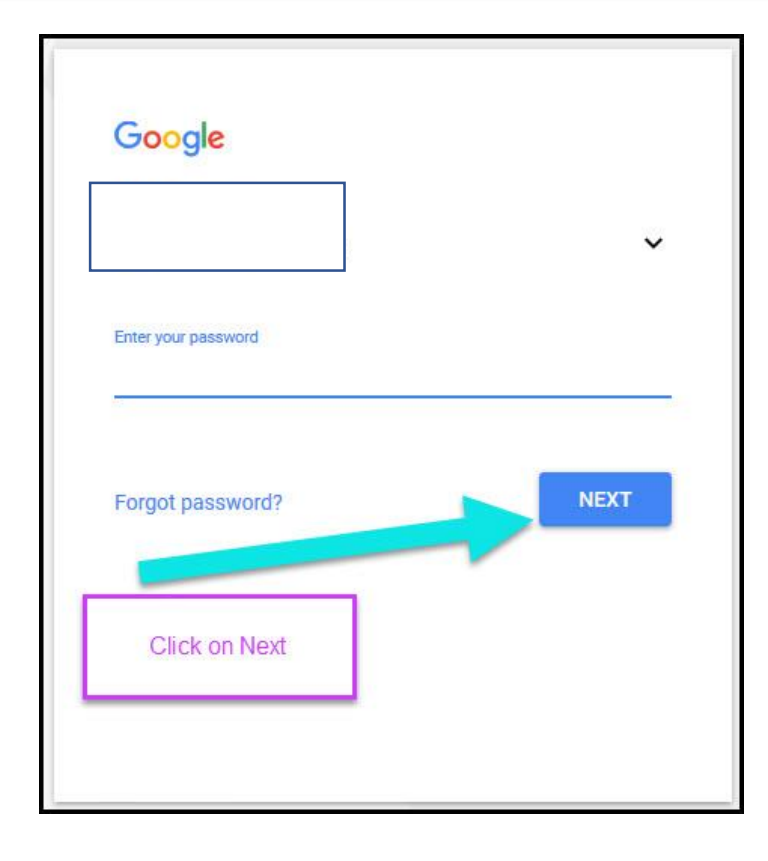

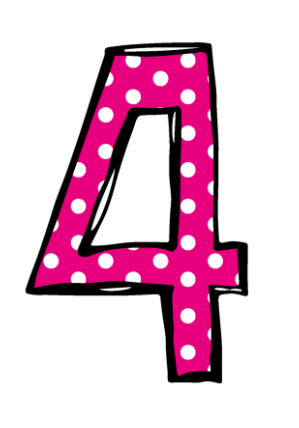

#### Type in your child's Google Email address ([studentid@manorhill.staff](mailto:studentid@) s.sch.uk) & click "next."

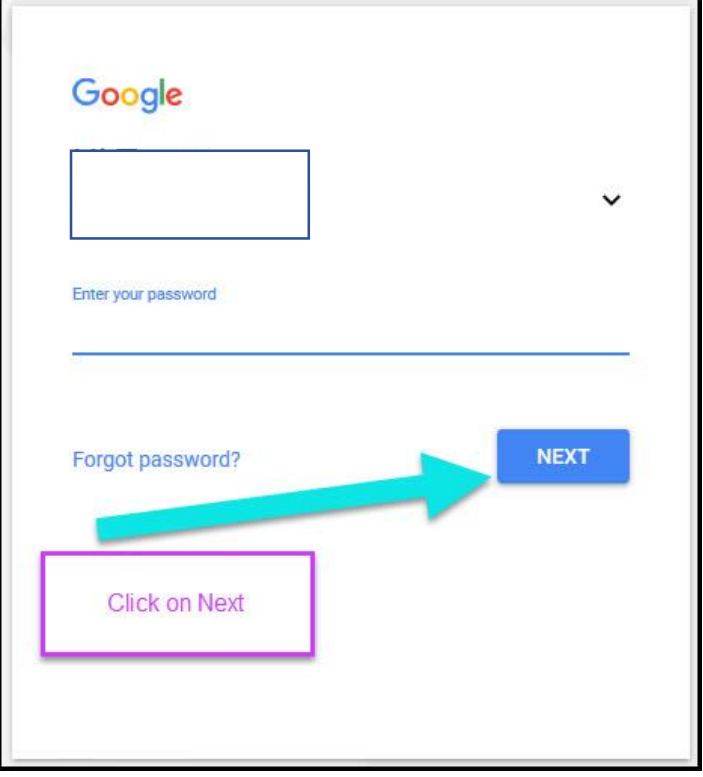

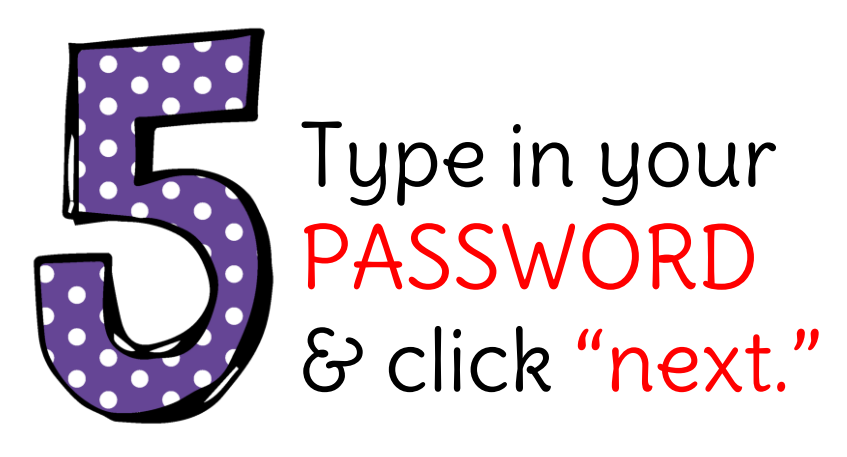

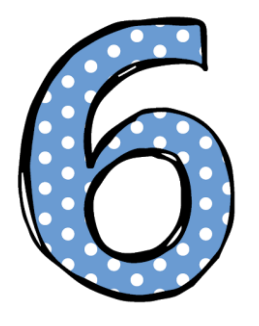

You may be asked for your class code which is unique to your class and has been sent to you via text message.

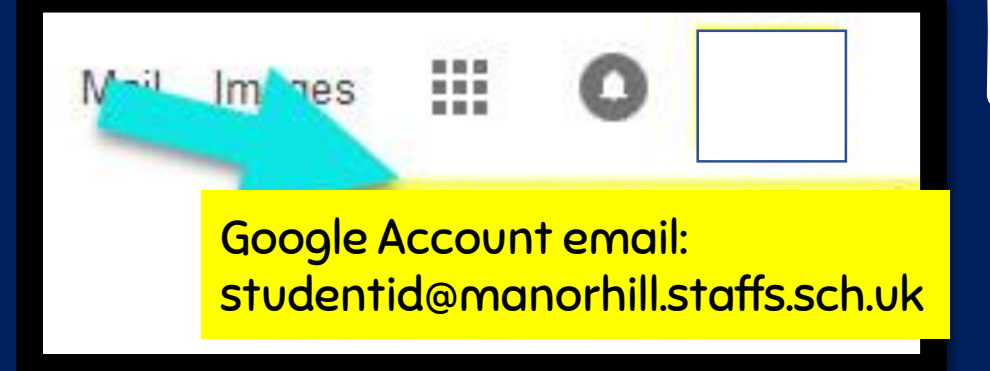

### Now you'll see that you are signed in to your Google Apps for Education account.

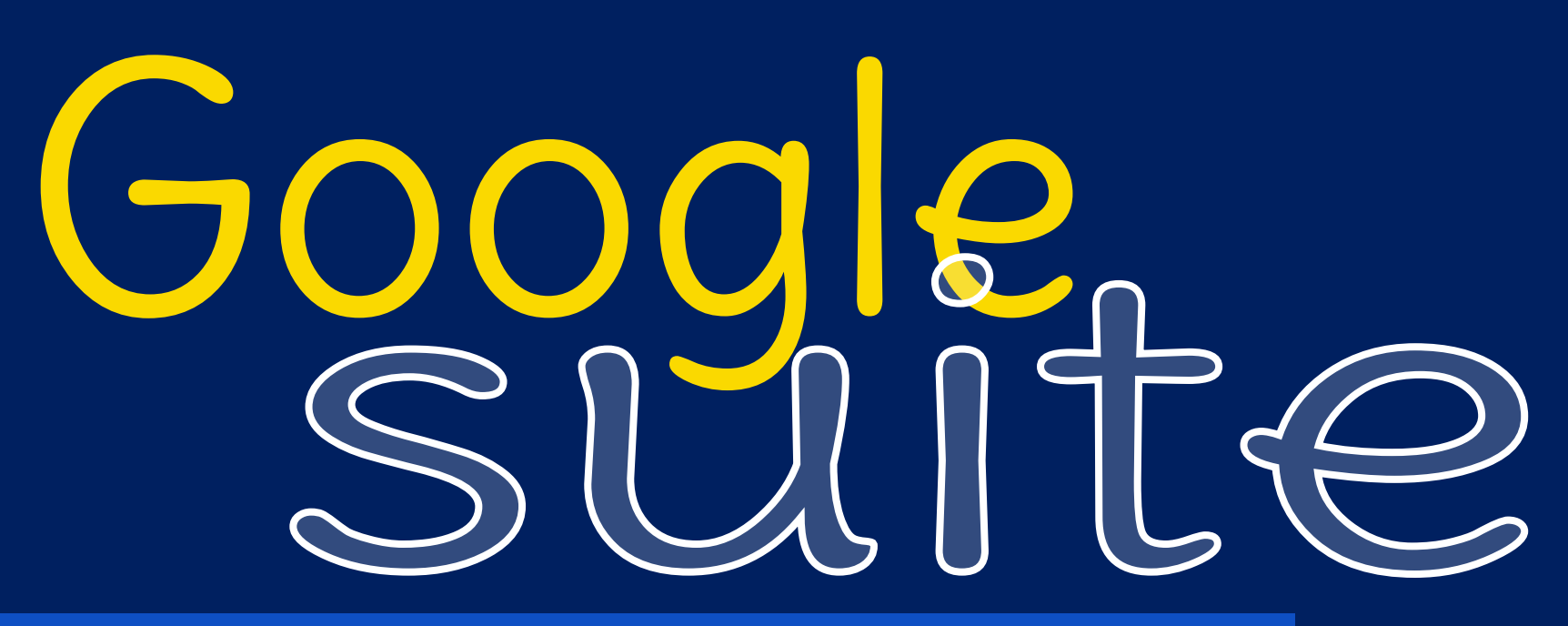

Click on the 9 squares (Waffle/Rubik's Cube) icon in the top right hand corner to see the Google Suite of Products.

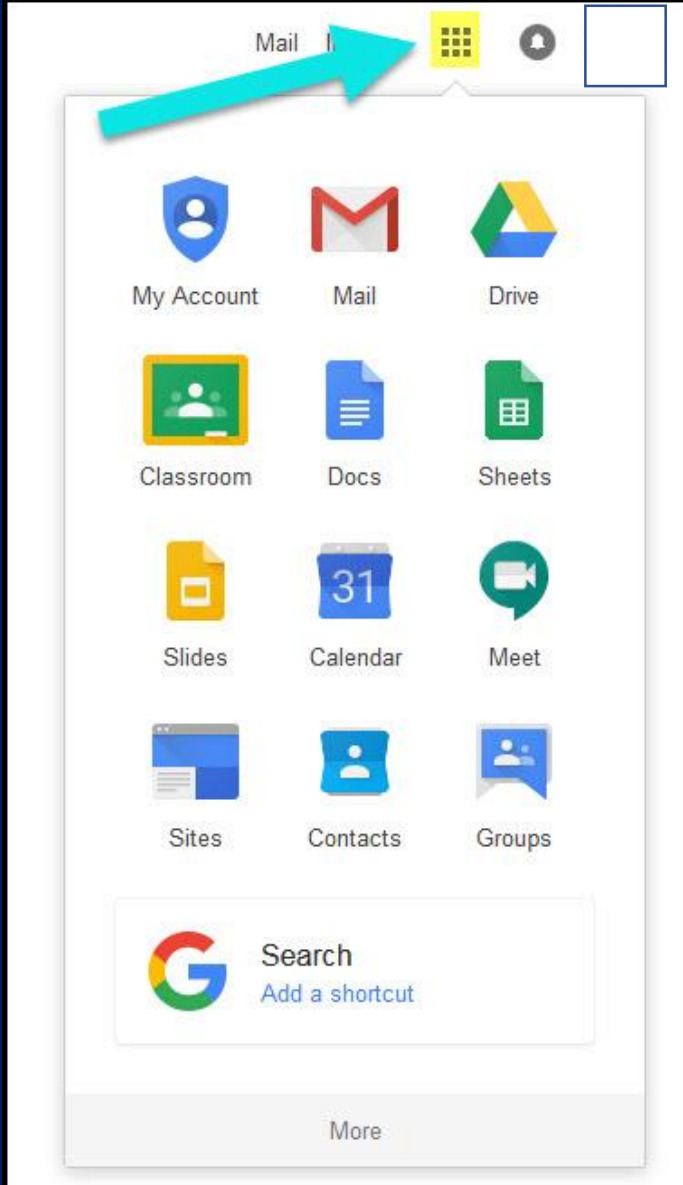

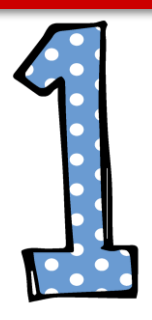

Click on the waffle button and then the Google Classroom icon.

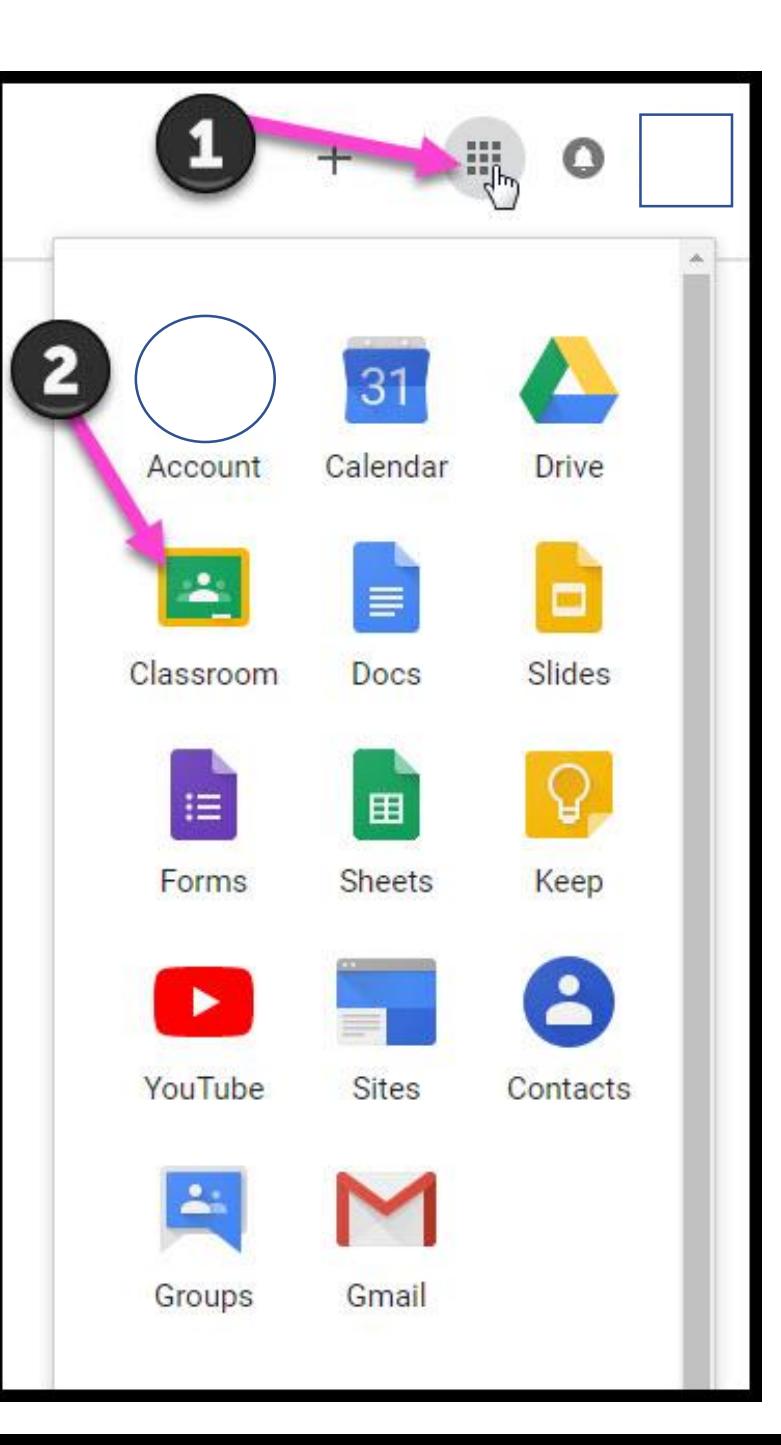

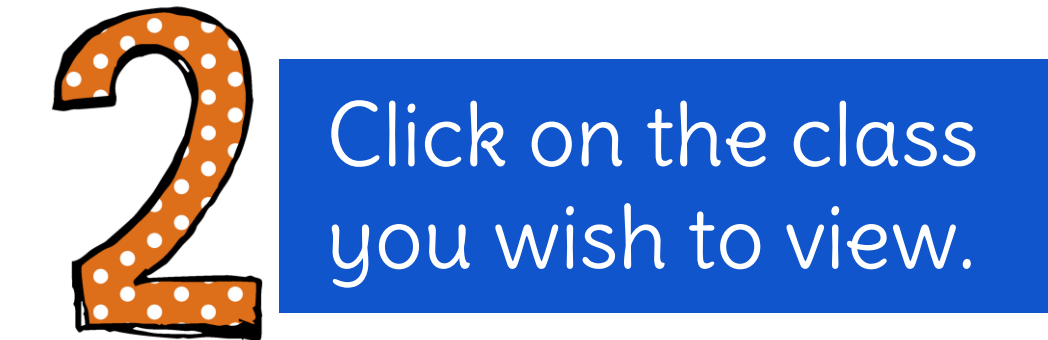

Google Classroom

Calendar Ev To do

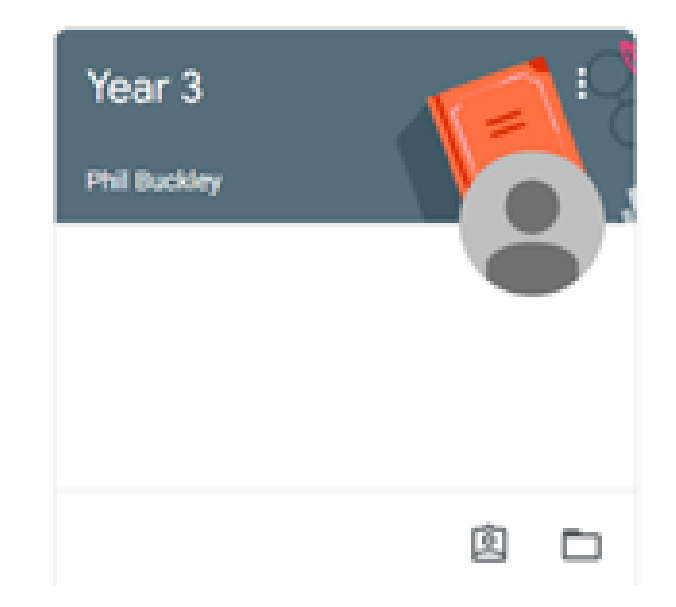

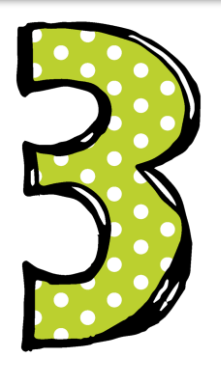

You will be taken to that classes 'stream'. Here you can see, create and comment on posts.

 $(2)$ 

 $\equiv$  Year 3 Stream Classwork People Year<sub>3</sub> Meet link https://meet.google.com/lookup/badoic73t5 Upcoming Share something with your class... Woohoo, no work due in soon! **Phil Buckley** View all This weeks spellings are;

 $\mathbf{...}$ 

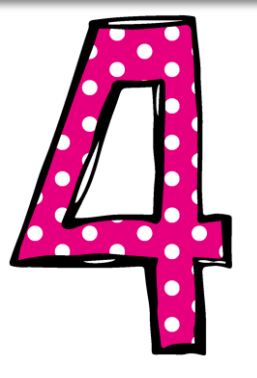

'Stream' is where you will need to post to say 'hello' in the morning so that your teacher knows you are online.

You should post between 9 and 9:15am

Just type 'hello' in this box and then click post.

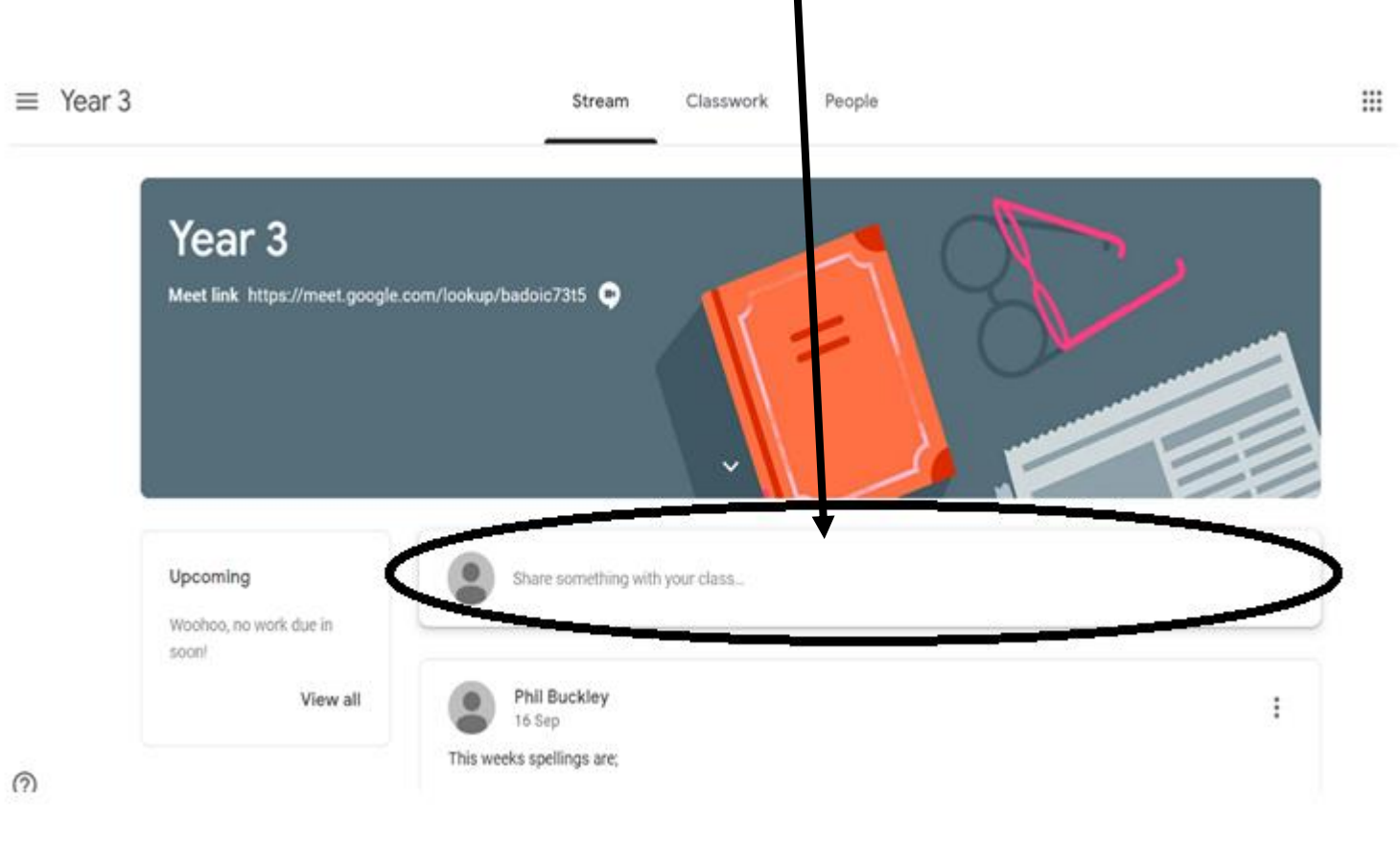

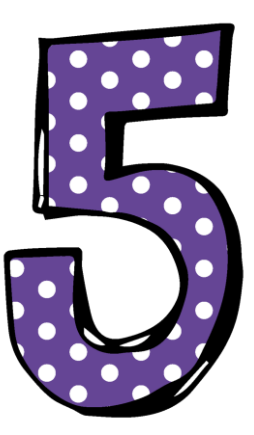

You can access 'meet' through stream. Click on the link and you will be able to join.

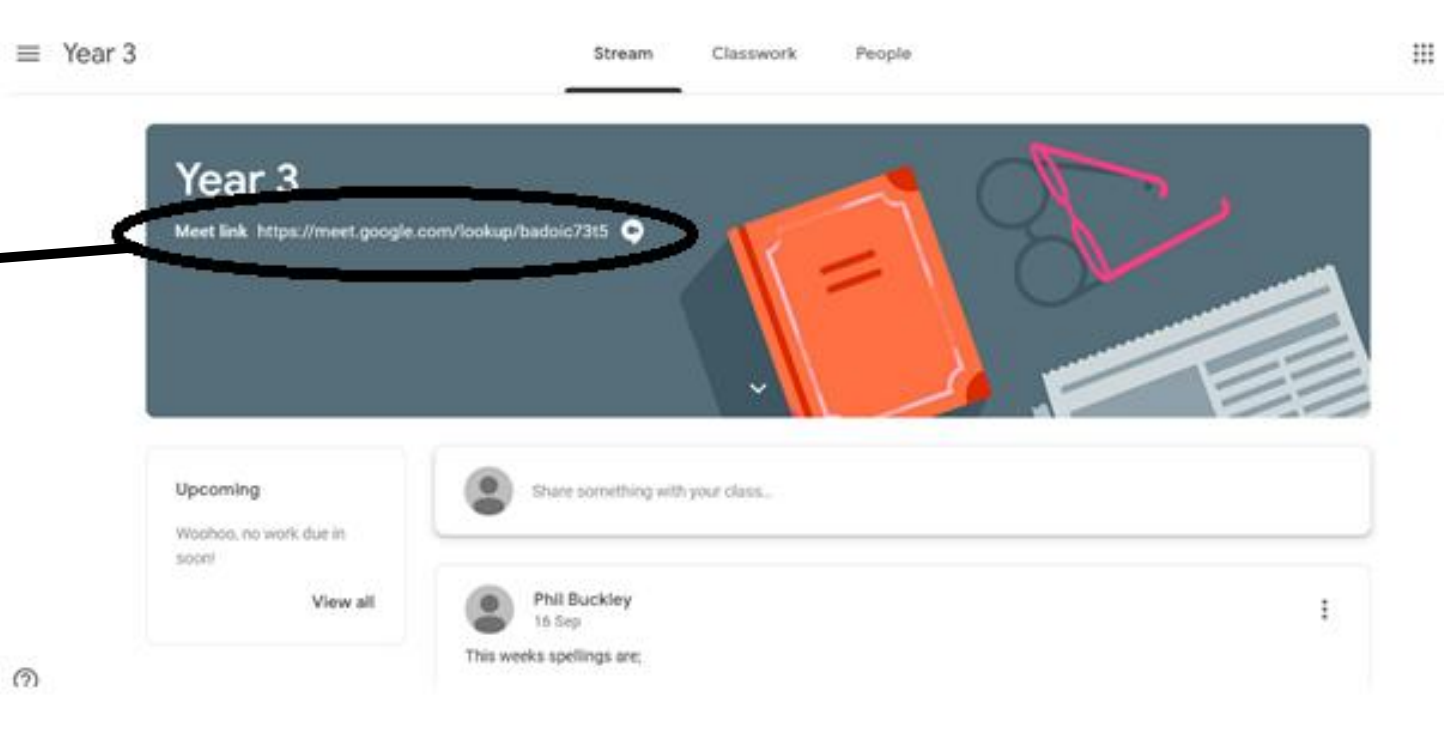

 $\bullet$ 

Meet

When accessing meet your teacher will need you to have your microphone off.

No camera found 叉 Þ  $\cdots$ To do this ensure your microphone icon is red and has a line through it.

If the teacher prompts you to turn your microphone back on then press the same icon whilst in meet to enable your microphone. Everybody within the meeting will then be able to hear you.

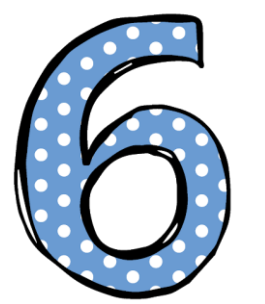

You will be only able to join a 'meet' when your teacher has scheduled one and is in attendance.

You can't create a meeting yourself. Contact your system administrator for more information.

If you're joining a meeting from Google Classroom, wait for your teacher to join and then refresh this page.

**Return to home screen** Reload

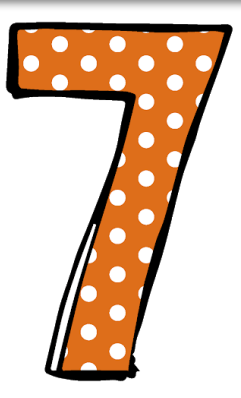

You can also access 'classwork' where you can work on any classwork set by your teacher.

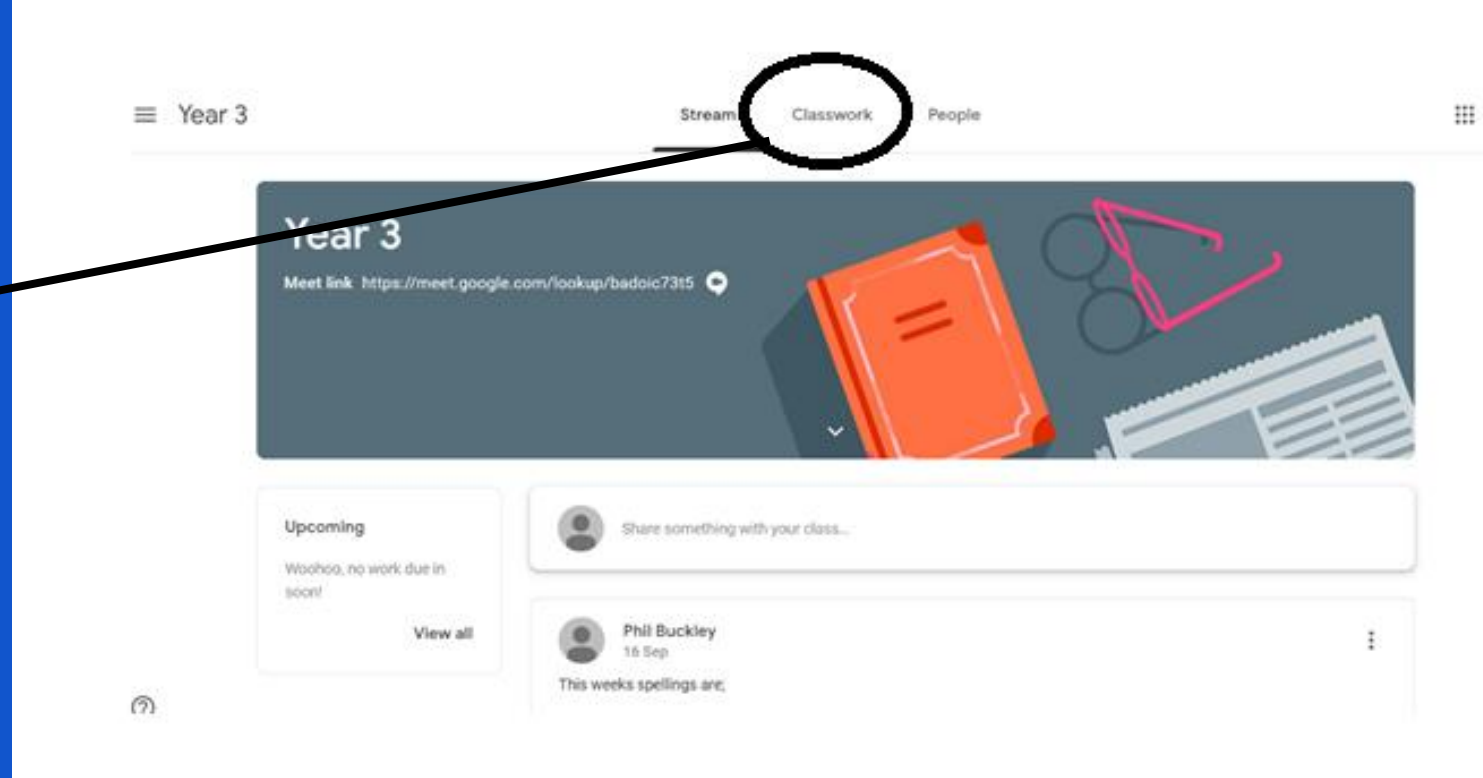

# Need Support?

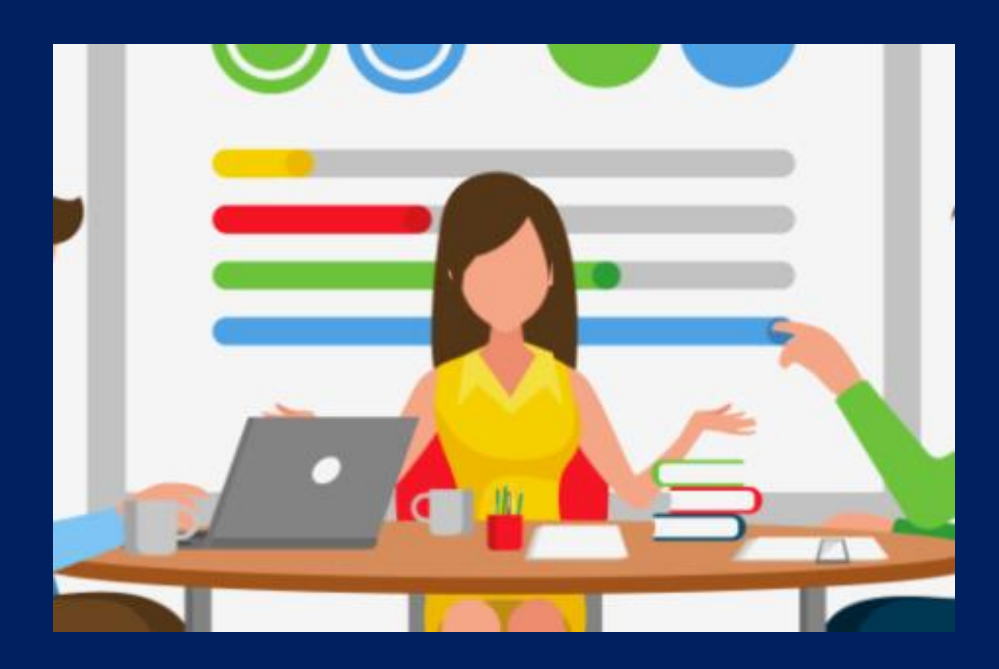

#### Email us at: headteacher@manorhill.staffs.sch.uk